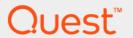

## Remote Access Diagnostics 2.0.0

## **User Guide Revision 2**

#### © 2017 Quest Software Inc.

#### ALL RIGHTS RESERVED.

This guide contains proprietary information protected by copyright. The software described in this guide is furnished under a software license or nondisclosure agreement. This software may be used or copied only in accordance with the terms of the applicable agreement. No part of this guide may be reproduced or transmitted in any form or by any means, electronic or mechanical, including photocopying and recording for any purpose other than the purchaser's personal use without the written permission of Quest Software Inc.

The information in this document is provided in connection with Quest Software products. No license, express or implied, by estoppel or otherwise, to any intellectual property right is granted by this document or in connection with the sale of Quest Software products. EXCEPT AS SET FORTH IN THE TERMS AND CONDITIONS AS SPECIFIED IN THE LICENSE AGREEMENT FOR THIS PRODUCT, QUEST SOFTWARE ASSUMES NO LIABILITY WHATSOEVER AND DISCLAIMS ANY EXPRESS, IMPLIED OR STATUTORY WARRANTY RELATING TO ITS PRODUCTS INCLUDING, BUT NOT LIMITED TO, THE IMPLIED WARRANTY OF MERCHANTABILITY, FITNESS FOR A PARTICULAR PURPOSE, OR NON-INFRINGEMENT. IN NO EVENT SHALL QUEST SOFTWARE BE LIABLE FOR ANY DIRECT, INDIRECT, CONSEQUENTIAL, PUNITIVE, SPECIAL OR INCIDENTAL DAMAGES (INCLUDING, WITHOUT LIMITATION, DAMAGES FOR LOSS OF PROFITS, BUSINESS INTERRUPTION OR LOSS OF INFORMATION) ARISING OUT OF THE USE OR INABILITY TO USE THIS DOCUMENT, EVEN IF QUEST SOFTWARE HAS BEEN ADVISED OF THE POSSIBILITY OF SUCH DAMAGES. Quest Software makes no representations or warranties with respect to the accuracy or completeness of the contents of this document and reserves the right to make changes to specifications and product descriptions at any time without notice. Quest Software does not make any commitment to update the information contained in this document.

If you have any questions regarding your potential use of this material, contact:

Quest Software Inc. Attn: LEGAL Dept. 4 Polaris Way Aliso Viejo, CA 92656

Refer to our website (https://www.quest.com) for regional and international office information.

#### Patents 4 8 1

Quest Software is proud of our advanced technology. Patents and pending patents may apply to this product. For the most current information about applicable patents for this product, please visit our website at https://www.quest.com/legal.

#### **Trademarks**

Quest, the Quest logo, and Join the Innovation are trademarks and registered trademarks of Quest Software Inc. For a complete list of Quest marks, visit https://www.quest.com/legal/trademark-information.aspx."Apache HTTP Server", Apache, "Apache Tomcat" and "Tomcat" are trademarks of the Apache Software Foundation. Google is a registered trademark of Google Inc. Android, Chrome, Google Play, and Nexus are trademarks of Google Inc. Red Hat, Ilans, the JBoss logo, and Red Hat Enterprise Linux are registered trademarks of Red Hat, Inc. in the U.S. and other countries. CentOS is a trademark of Red Hat, Inc. in the U.S. and other countries. Product and the Infinity design logo are trademarks of Red Hat, Inc. Microsoft, NET, Active Directory, Internet Explorer, Hyper-V. Office 365, SharePoint, Silverlight, SQL Server, Visual Basic, Windows, Windows Vista and Windows Server are either registered trademarks of trademarks of Microsoft Corporation in the United States and/or other countries. AIX, IBM, PowerPC, PowerVM, and WebSphere are trademarks of International Business Machines Corporation, registered in many jurisdictions worldwide. Java, Oracle, Oracle Solaris, PeopleSoft, Siebel, Sun, WebLogic, and ZFS are trademarks or registered trademarks of Oracle and/or its affiliates in the United States and other countries. SPARC is a registered trademark of SPARC International, Inc. in the United States and other countries. Products bearing the SPARC trademarks are based on an architecture developed by Oracle Corporation. OpenLDAP is a registered trademark of the OpenLDAP is a registered trademark of the OpenLDAP coundation. His is a registered trademark of the OpenLDAP coundation. His is a registered trademark of the OpenLDAP coundation. His is a registered trademark of the OpenLDAP and the United States and other countries. Whater, ESX, ESXi, Sybpere, vCenter, wMotion, and vCloud Director are registered trademarks of trademarks of trademarks of the Moral Broundation in the United States and/or other jurisdictions. Sybase

owners.

#### Legend

- **WARNING:** A WARNING icon indicates a potential for property damage, personal injury, or death.
- CAUTION: A CAUTION icon indicates potential damage to hardware or loss of data if instructions are not followed.
- i IMPORTANT NOTE, NOTE, TIP, MOBILE, or VIDEO: An information icon indicates supporting information.

Remote Access Diagnostics User Guide Revision 2 Updated - April 2017 Foglight Version - 5.7.5.8 Cartridge Version - 2.0.0

### **Contents**

| What is Remote Access Diagnostics?                              | . 5 |
|-----------------------------------------------------------------|-----|
| Launching the Remote Access Diagnostics tool                    |     |
| Running the remote access test                                  | . 6 |
| Running the prerequisite test for Foglight for Active Directory |     |
| Running the prerequisite test for Foglight for Exchange         |     |
| Installing a CA certificate                                     | . 8 |
| Troubleshooting issues                                          | . 8 |
| About Us                                                        | 10  |
| We are more than just a name                                    | 10  |
| Our brand, our vision. Together.                                | 10  |
| Contacting Quest                                                | 10  |
| Technical support resources                                     | 10  |

# What is Remote Access Diagnostics?

Remote Access Diagnostics is a tool developed to check the connection between the Foglight Agent Manager (FgIAM) server and Active Directory® and Exchange servers that are to be monitored. It also tests for prerequisite conditions that must be in place in order to initialize an Active Directory or Exchange agent. It reports communication issues that would interfere with a Foglight for Active Directory or Foglight for Exchange agent's ability to collect metrics from WMI and LDAP providers.

The Remote Access Diagnostics tool consists of three basic tests:

- Remote Access Test: This test runs a name resolution and ping test and an LDAP and WMI query against selected Active Directory domain controllers and Exchange servers to ensure they can connect to the FgIAM server using the provided credentials.
- Prerequisite Test for Foglight for Active Directory: Tests the prerequisite settings for Foglight for Active Directory. It checks several environment settings that can block remote access to a domain controller and runs local WMI queries against a domain controller. This test should be run locally on a domain controller.
- Prerequisite Test for Foglight for Exchange: Tests the prerequisite settings for Foglight for Exchange. It
  checks several environment settings that can block the remote access. This test should be run locally on
  both the Exchange server to be monitored and the domain controller specified in the Exchange agent
  properties.
- NOTE: Running this tool does NOT make any changes to the environment being tested. Environment changes must be made by the administrator. Keep in mind that it is possible for an environment to have unique security settings that may interfere with communication even if the tests in this tool run successfully. Membership in security groups is only evaluated to one level. If you are using nested groups, you will need to verify proper credentials independent of this tool.
- **IMPORTANT:** An "Enable SSL For LDAP" option is added to support security LDAP. Users need to enable this option if security LDAP is required in the domain controller that is used to validate credentials and locate servers.
  - If security LDAP is required, users must install a CA certificate on the host where the Remote Access Diagnostics Tool runs, before running a test. For more information about this topic, see Installing a CA certificate.

#### For detailed information, see these topics:

- · Launching the Remote Access Diagnostics tool
- Running the remote access test
- · Running the prerequisite test for Foglight for Active Directory
- Running the prerequisite test for Foglight for Exchange
- Installing a CA certificate
- · Troubleshooting issues

## Launching the Remote Access Diagnostics tool

#### To launch the tool:

- 1 Download the Remote Access Diagnostics tool (RemoteAccessDiagnostics.zip) from Quest Support Portal.
- 2 Locate the version (x86 and x64) that is compatible with your system architecture and copy the corresponding folder to a network share or individual machine.
  - **i** NOTE: The machine where this tool is being run must have .NET® 2.0 installed.
- 3 From that location, expand the folder and double-click RemoteAccessDiagnostics.exe.

## Running the remote access test

#### To run the remote access test against all servers:

- 1 On the Remote Access Test tab:
  - a Select the Run a remote access test from the Fglam option.
  - b Enter the credentials that will be used in the Foglight Agent Properties to collect metrics from the server(s) being tested.
  - c Enter the IP address or FQDN of a domain controller that uses the credentials entered above. This field is used to validate the credentials and to create a server list.
  - d Click Next.

The tool discovers all the domain controllers and Exchange servers in your Active Directory® environment and displays them in the Remote Access Test tab.

- i NOTE: In a large environment, the discovery process may need a long time to complete.
- 2 By default all of the servers are selected. Click the check box in the Select column to clear or select a server in this list. For example, if you have servers in the list that use different credentials than those entered on the previous screen, clear the check box for those servers, so that the test is not run against them. Double-clicking the column header selects /clears all servers in the list.
- 3 Click Run.
- 4 Review the **Results** column which indicates whether the name resolution/ping and test LDAP and WMI query ran successfully on each server.
  - If a server fails, open the Log tab and review the log entry for that server. In addition, running the prerequisite test against the server experiencing the failure may provide additional information as to why the server did not pass the remote access test.

## Running the prerequisite test for Foglight for Active Directory

#### To run the prerequisite test against Foglight for Active Directory:

- NOTE: This test is intended for the local server; therefore, it must be run on the server to be tested.
  - 1 On the Remote Access Test tab:
    - a Select the Run a prerequisite test for AD Cartridge option.
    - b Enter the credentials that will be used in the Foglight Agent Properties to collect metrics from the server being tested.
    - c Enter the IP address or FQDN of a domain controller to validate the credentials entered above.
    - d Click Next.

A list of the tests that will be run locally on the selected server is displayed on the Remote Access Test tab.

- 2 Click Run
- 3 Review the **Results** column which indicates whether the individual tests ran successfully on the selected server

The PreReq tests (listed at the top of the list by default) MUST pass in order for an Active Directory® Agent to initialize.

NOTE: For a list of the prerequisites, see the Foglight for Active Directory Release Notes.

Failures in the remaining tests indicate environmental issues that may result in blank metrics in the Foglight for Active Directory dashboards.

4 Open the Log tab for additional information that may help in troubleshooting failures that are encountered.

# Running the prerequisite test for Foglight for Exchange

#### To run the prerequisite test against Foglight for Exchange:

- NOTE: This test is intended for the local server; therefore, it must be run on the server to be tested.
  - 1 On the Remote Access Test tab:
    - a Select the Run a prerequisite test for Exchange Cartridge option.
    - b Enter the credentials that will be used in the Foglight Agent Properties to collect metrics from the server being tested.
    - c Enter the IP address or FQDN of a domain controller to validate the credentials entered above.
    - d Click Next.

A list of the tests that will be run locally on the selected server is displayed on the Remote Access Test tab.

NOTE: The Exchange agent needs to collect information from both the domain controller and Exchange server. Therefore this test needs to be run on the domain controller and the Exchange server.

- 2 Click Run.
- 3 Review the Results column which indicates whether the individual tests ran successfully on the selected server.

The PreReq tests (listed at the top of the list by default) MUST pass in order for an Exchange Agent to initialize.

NOTE: For a list of the prerequisites, see the Foglight for Exchange Release Notes.

Failures in the remaining tests indicate environmental issues that may result in blank metrics in the Foglight for Exchange dashboards.

4 Open the Log tab for additional information that may help in troubleshooting failures that are encountered.

## Installing a CA certificate

#### To install a CA certificate:

- 1 Download a CA certificate from the CA server, through the Active Directory® Certificate Services web page, and copy it to the host where the Remote Access Diagnostics Tool runs.
- 2 Double-click CA certificate and click Install Certificate.

The Certificate Import Wizard appears.

- 3 Place the certificate in "Trusted Root Certification Authorities" and click **Next**.
- 4 Click Finish to complete the installation.

### **Troubleshooting issues**

This section lists potential issues that users may encounter when running the Remote Access Diagnostics tool and provides solutions for these issues.

## Could not get RootDSE with the supplied server and credentials.

#### Symptoms:

- The "Enable SSL For LDAP" option is selected.
- · The following exception message is found in the log page:

```
SETTINGS: Agent account validated in AD.

Querying dc7.domain7.local for RootDSE Naming Contexts using:
administrator@domain7.local

Exception contacting LDAP://dc7.domain7.local:636/RootDSE - The server is not operational.
```

#### Resolution:

1 Check the alias record in the hosts file. Ensure that it uses the same record format shown in the following example:

```
10.30.150.30 dc7.domain7.local domain7.local dc7
```

- 2 Double-click the installed CA certificate and ensure that no WARNING messages are present.
- 3 Verify the credential.

### We are more than just a name

We are on a quest to make your information technology work harder for you. That is why we build community-driven software solutions that help you spend less time on IT administration and more time on business innovation. We help you modernize your data center, get you to the cloud quicker and provide the expertise, security and accessibility you need to grow your data-driven business. Combined with Quest's invitation to the global community to be a part of its innovation, and our firm commitment to ensuring customer satisfaction, we continue to deliver solutions that have a real impact on our customers today and leave a legacy we are proud of. We are challenging the status quo by transforming into a new software company. And as your partner, we work tirelessly to make sure your information technology is designed for you and by you. This is our mission, and we are in this together. Welcome to a new Quest. You are invited to Join the Innovation.

## Our brand, our vision. Together.

Our logo reflects our story: innovation, community and support. An important part of this story begins with the letter Q. It is a perfect circle, representing our commitment to technological precision and strength. The space in the Q itself symbolizes our need to add the missing piece—you—to the community, to the new Quest.

## **Contacting Quest**

For sales or other inquiries, visit https://www.quest.com/company/contact-us.aspx or call +1-949-754-8000.

### **Technical support resources**

Technical support is available to Quest customers with a valid maintenance contract and customers who have trial versions. You can access the Quest Support Portal at https://support.quest.com.

The Support Portal provides self-help tools you can use to solve problems quickly and independently, 24 hours a day, 365 days a year. The Support Portal enables you to:

- · Submit and manage a Service Request.
- View Knowledge Base articles.
- Sign up for product notifications.
- Download software and technical documentation.
- View how-to-videos.
- · Engage in community discussions.
- · Chat with support engineers online.
- · View services to assist you with your product.